# Statische routing configureren op de RV160 en RV260 Ī

# Doel

Dit document toont u hoe u IPv4 of IPv6 statische routing op RV160 en RV260 moet configureren.

# Inleiding

Een router is essentieel in een netwerk omdat het pakketten vervoert. Het stelt een computer in om met andere computers te communiceren die niet op hetzelfde netwerk of net zijn. Een router heeft toegang tot een routingtabel om te bepalen waar pakketten moeten worden verzonden. De routingtabel toont doeladressen. De statische en dynamische configuraties kunnen beiden op de routingtabel worden vermeld om pakketten naar hun specifieke bestemming te krijgen.

De statische Routing is een handmatig ingesteld pad dat een pakje moet doorlopen om een bestemming te bereiken. Statische routes gebruikt minder netwerkbronnen dan dynamische routes omdat ze niet constant routingupdates berekenen en analyseren.

Het is best om statische routes te gebruiken wanneer het netwerkverkeer voorspelbaar is, en het netwerkontwerp is eenvoudig. Het wordt niet aanbevolen om statische routes in een groot milieu te gebruiken waar de netwerken constant veranderen omdat de statische routes aan geen netwerkveranderingen zouden bijwerken. Wanneer u statische routes gebruikt, zou u de andere router moeten vormen om statische routes ook te hebben afhankelijk van wat u probeert te doen.

Een voorbeeld waar statische routes nuttig kunnen zijn zou het specificeren van een gateway van laatste toevlucht (een standaardrouter waaraan alle onrouteerbare pakketten worden verzonden) zijn. Een ander voorbeeld is om communicatie tussen routers te vergemakkelijken die niet op uw huidige netwerktopologie kunnen communiceren.

Dynamische routing wordt berekend met behulp van dynamische routingalgoritmen. Dynamische routingprotocollen maken automatisch de routingtabel en werken deze bij. De meeste netwerken gebruiken dynamische routes en kunnen minstens één of twee statische routes voor speciale gevallen hebben gevormd.

Hieronder zie je een voorbeeld van een topologie waarvoor we statische routes gaan configureren. In de topologie zal PC A niet met PC B kunnen communiceren en vice versa tot een statische route wordt gecreëerd.

Dit is een netwerkdiagram dat zal worden gebruikt om IPv4 statische route te demonstreren. In deze topologie, gebruiken we /24 als ons SUBNET masker.

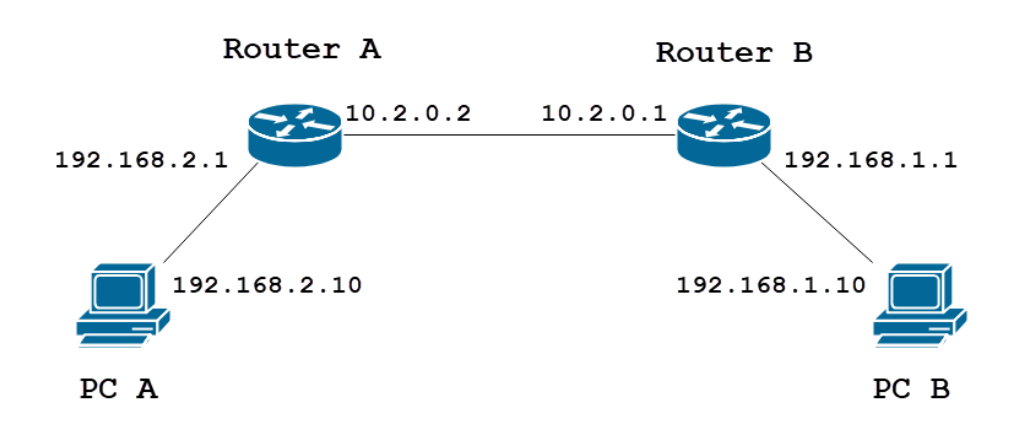

Hieronder wordt een eenvoudige statische IPv6-routetopologie weergegeven.

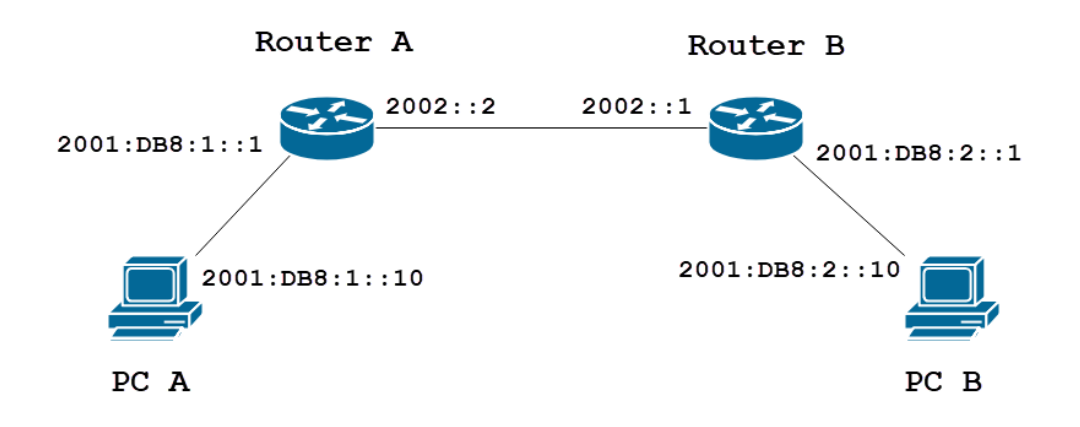

## Toepasselijke apparaten

RV160

RV260

## **Softwareversie**

1.0.0.13

## IPv4 statische routingconfiguratie

Stap 1

Log in op de webconfiguratie pagina voor router A.

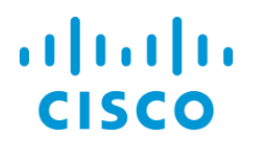

Navigeer aan Routing > Statische routing.

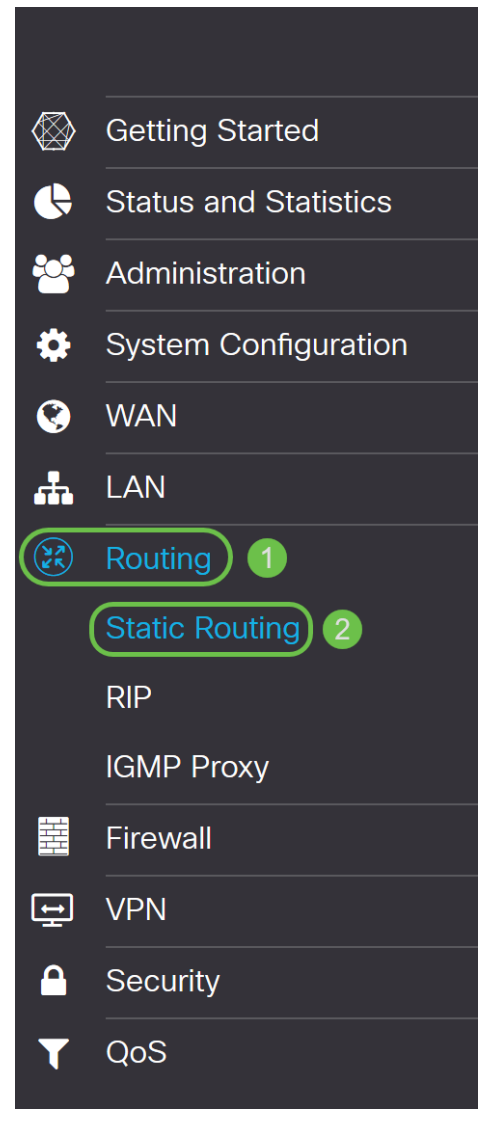

#### Stap 3

In het gedeelte IPv4-routers klikt u op het pictogram Plus om een nieuwe statische IPv4-route toe te voegen. U kunt een bestaande statische route bewerken door op het pictogram Pencil en Kladblok te klikken. In dit voorbeeld zullen we een nieuwe statische IPv4 route toevoegen.

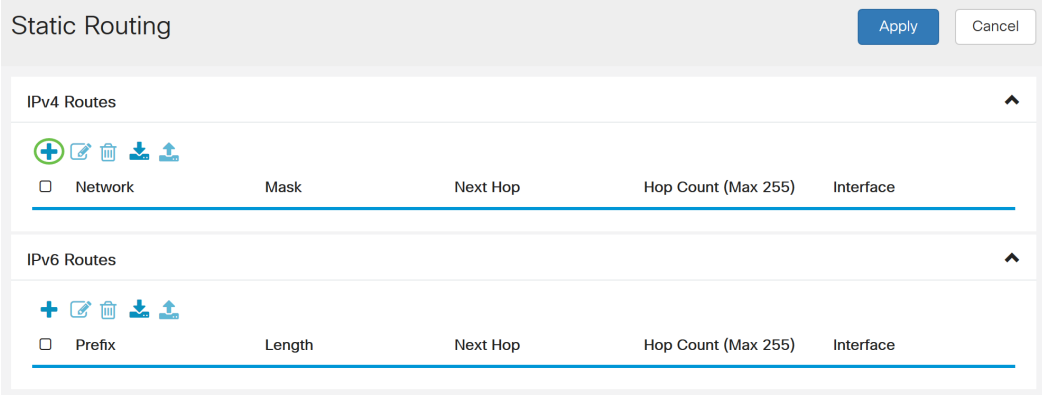

#### Stap 4

Voer het IP-adres van het doelnetwerk in het veld Netwerk waaraan u een statische route wilt

toewijzen. In dit voorbeeld gaan we op 192.168.1.0 omdat we geen routes hebben om dat netwerk te bereiken.

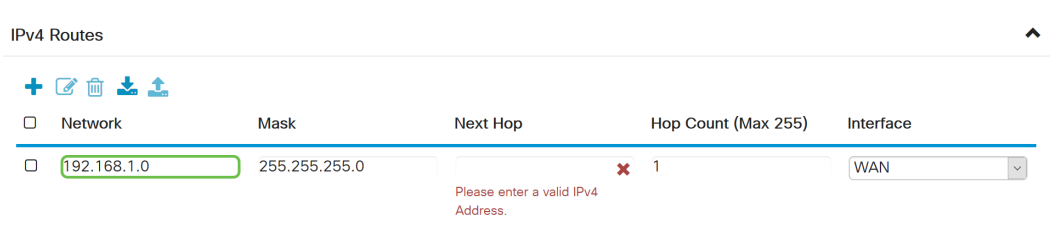

#### Stap 5

In het veld masker voert u het subnetmasker van het doeladres in. Voor deze demonstratie zullen we het /24 (255.255.255.0) subnetmasker gebruiken.

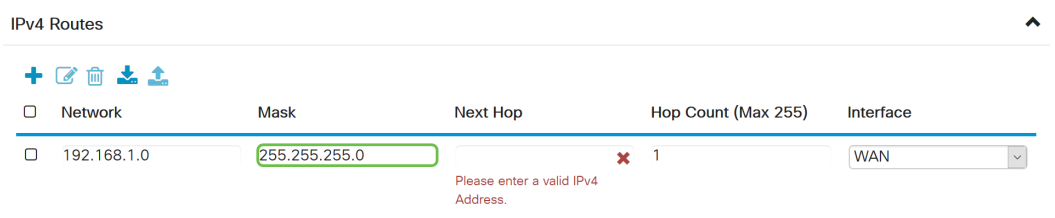

### Stap 6

Gebruik de topologie die in de sectie van de Inleiding werd getoond, ga in het IP van de router in het gebied van de Volgende hop in. We gaan 10.2.0.1 in omdat dat onze volgende hoop is naar de bestemming 192.168.1.0.

Opmerking: Elke hop leidt het pakket naar de volgende router in het pad.

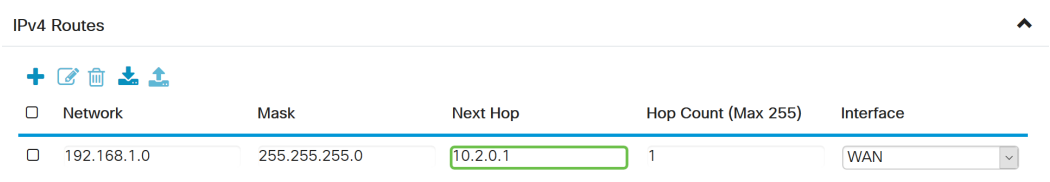

## Stap 7

Voer het nummer van de hoptelling in. Het maximum hopnummer is 255. In dit voorbeeld wordt 1 opgegeven aangezien er 1 hoptelling aan de bestemming zal zijn.

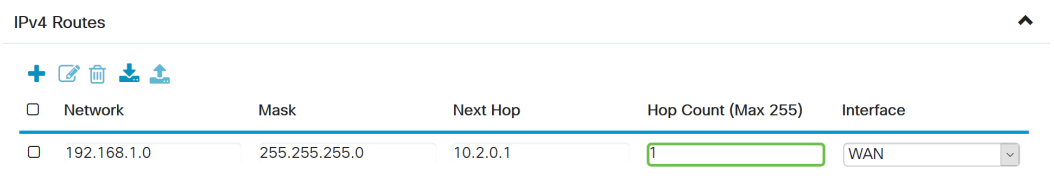

#### Stap 8

Kies de interface die voor deze statische route moet worden gebruikt in de vervolgkeuzelijst. We zullen WAN selecteren als onze interface.

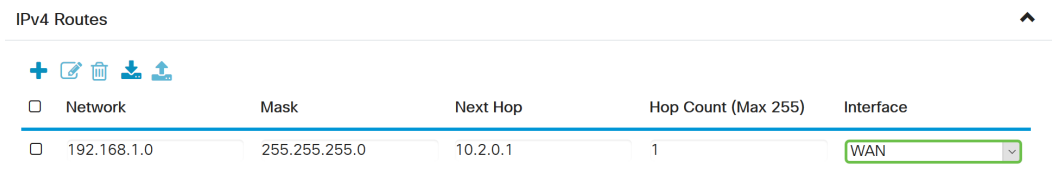

Klik op Toepassen om de statische route toe te voegen.

Opmerking: Ga voor meer informatie over de configuratie van router B naar de volgende stap. Zie de volgende sectie voor informatie over het configureren van statische IPv6-routes.

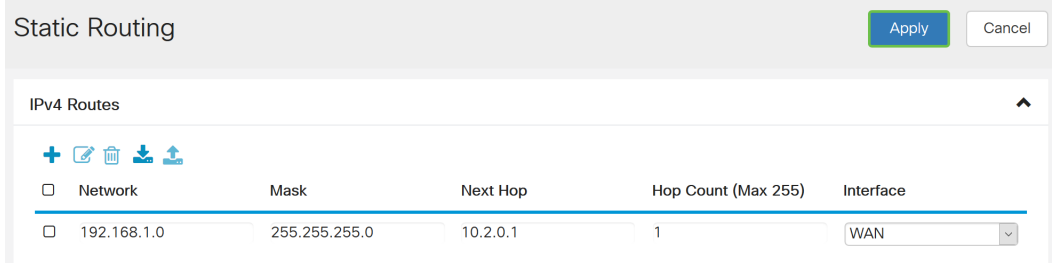

#### Stap 10

De configuratie voor de statische IPv4-route op de router B moet er als het onderstaande beeld uitzien. We gaan 192.168.2.0 als het doelnetwerk in met 255.255.255.0 subnetmasker, 10.2.0.2 als volgende hop, 1 als deinterface als WAN. Klik op Toepassen om de statische IPv4-route toe te voegen.

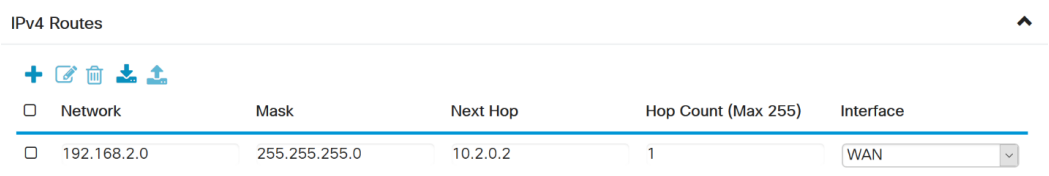

## IPv6 statische routingconfiguratie

#### Stap 1

Log in op de webconfiguratie pagina voor router A.

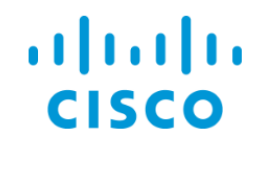

# Router

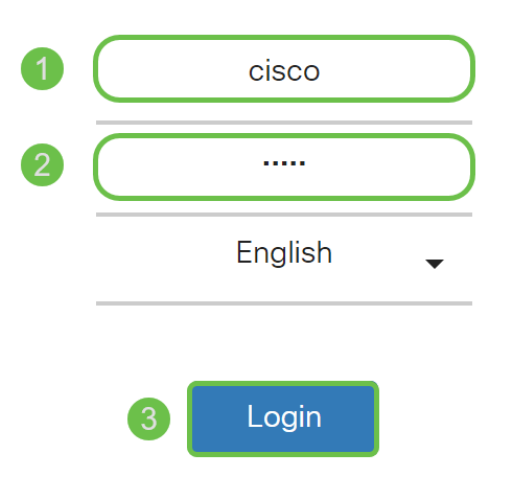

©2018 Cisco Systems, Inc. All Rights Reserved.

Navigeer aan Routing > Statische routing.

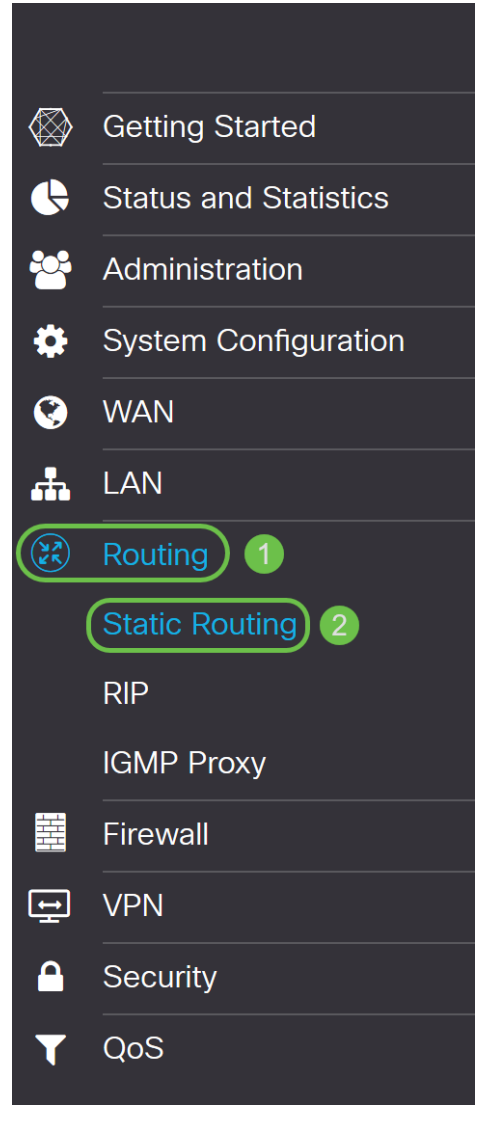

#### Stap 3

Als u IPv6-routes wilt configureren gaat u naar het gedeelte IPv6-routers. Klik op het pictogram Plus om een nieuwe statische IPv6-route toe te voegen. U kunt een bestaande statische route bewerken door op het pictogram Pencil en Kladblok te klikken. In dit voorbeeld zullen we een nieuwe statische IPv6-route toevoegen.

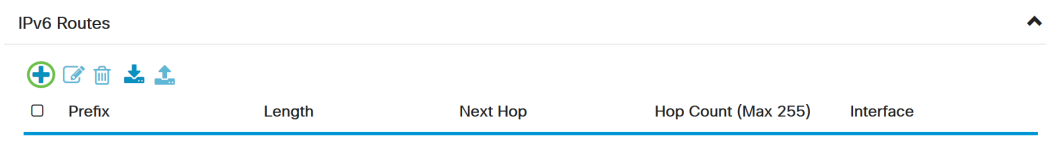

#### Stap 4

Voer de doelhost/het doelnetwerk in het veld IPv6-prefix in.

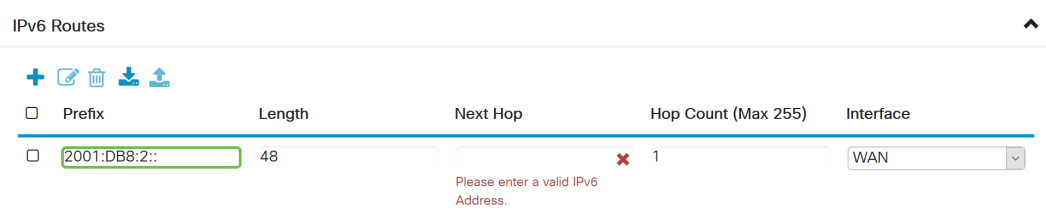

Typ de lengte van de prefix bits in het IPv6-doeleinde in het veld Lengte IPv6-prefix. Hiermee specificeert u de grootte van het doelnet. Voor dit voorbeeld gebruiken we 48 als prefix lengte.

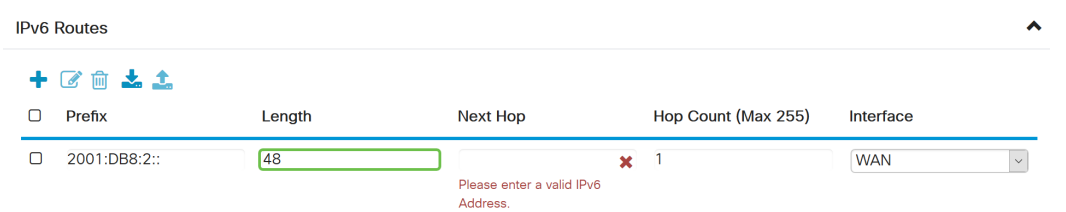

#### Stap 6

Voer het volgende IP-adres van de hoprouter in het veld Volgende hop. We zullen het IPv6-adres van router B gebruiken.

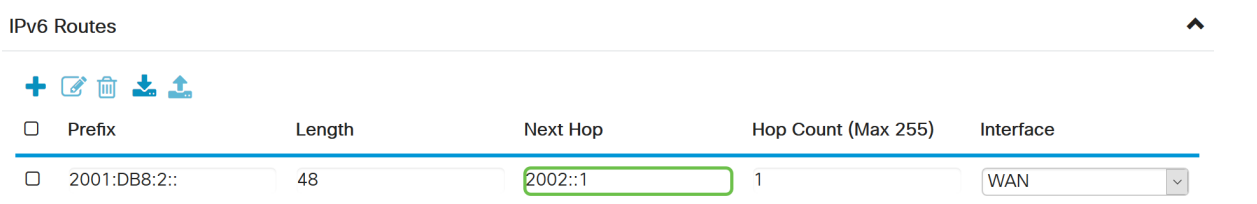

#### Stap 7

Voer het nummer van de hoptelling in. Het maximum aantal hoptellingen is 255.

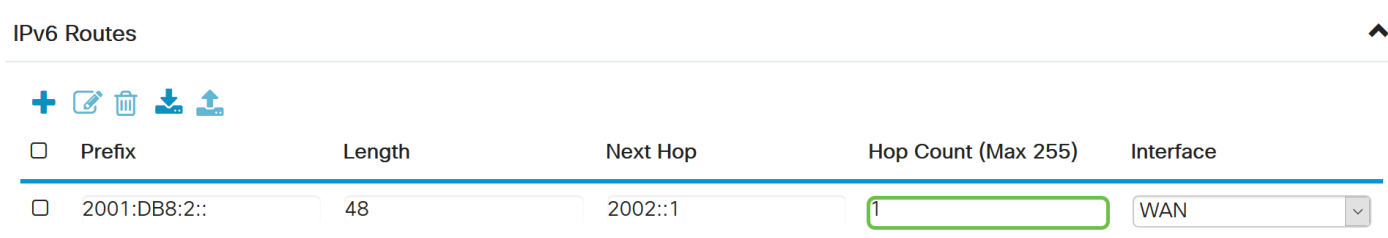

## Stap 8

Kies de interface die voor deze statische route moet worden gebruikt in de vervolgkeuzelijst.

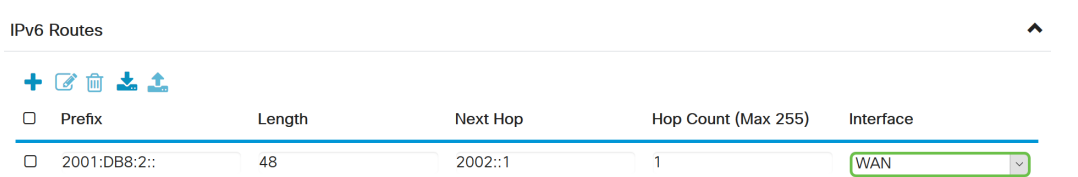

#### Stap 9

#### Klik op Toepassen.

Opmerking: Zie de volgende stap voor informatie over de configuratie van de router B.

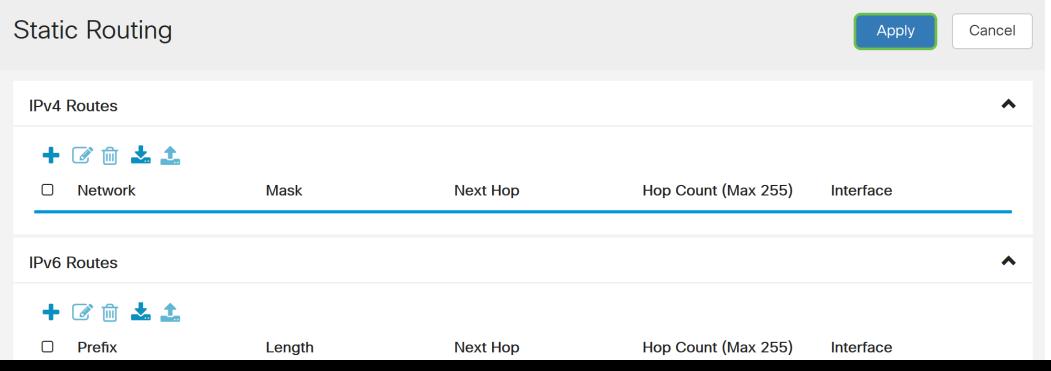

Voor statische IPv6-route op router B, zetten we 2001:DB8:1: als het netwerk van de bestemmingsprefixatie, 48 als lengte, 2002::2 als de volgende hop, 1Hop Aantal, en WAN als interface. Klik op Toepassen om de statische route toe te voegen.

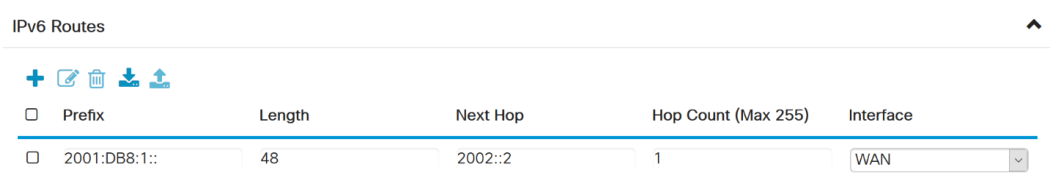

# **Conclusie**

U moet nu met succes een statische route op RV160 of RV260 voor IPv4 of IPv6 op router A en B hebben toegevoegd. Nadat u zowel router A als router B met statische routes hebt gevormd, zou PC A PC B en vice versa moeten kunnen pingelen. Als ze niet kunnen pingelen, controleer dan de configuratie.